#### **Oracle® Payment Interface**

Oracle Hospitality 9700 POS OGDH Installation Guide Release 6.2 **E92104-02**

March 2019

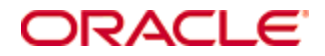

Copyright © 2001, 2019, Oracle and/or its affiliates. All rights reserved.

This software and related documentation are provided under a license agreement containing restrictions on use and disclosure and are protected by intellectual property laws. Except as expressly permitted in your license agreement or allowed by law, you may not use, copy, reproduce, translate, broadcast, modify, license, transmit, distribute, exhibit, perform, publish, or display any part, in any form, or by any means. Reverse engineering, disassembly, or decompilation of this software, unless required by law for interoperability, is prohibited.

The information contained herein is subject to change without notice and is not warranted to be error-free. If you find any errors, please report them to us in writing.

If this software or related documentation is delivered to the U.S. Government or anyone licensing it on behalf of the U.S. Government, then the following notice is applicable:

U.S. GOVERNMENT END USERS: Oracle programs, including any operating system, integrated software, any programs installed on the hardware, and/or documentation, delivered to U.S. Government end users are "commercial computer software" pursuant to the applicable Federal Acquisition Regulation and agency-specific supplemental regulations. As such, use, duplication, disclosure, modification, and adaptation of the programs, including any operating system, integrated software, any programs installed on the hardware, and/or documentation, shall be subject to license terms and license restrictions applicable to the programs. No other rights are granted to the U.S. Government.

This software or hardware is developed for general use in a variety of information management applications. It is not developed or intended for use in any inherently dangerous applications, including applications that may create a risk of personal injury. If you use this software or hardware in dangerous applications, then you shall be responsible to take all appropriate fail-safe, backup, redundancy, and other measures to ensure its safe use. Oracle Corporation and its affiliates disclaim any liability for any damages caused by use of this software or hardware in dangerous applications.

Oracle and Java are registered trademarks of Oracle and/or its affiliates. Other names may be trademarks of their respective owners.

Intel and Intel Xeon are trademarks or registered trademarks of Intel Corporation. All SPARC trademarks are used under license and are trademarks or registered trademarks of SPARC International, Inc. AMD, Opteron, the AMD logo, and the AMD Opteron logo are trademarks or registered trademarks of Advanced Micro Devices. UNIX is a registered trademark of The Open Group.

This software or hardware and documentation may provide access to or information about content, products, and services from third parties. Oracle Corporation and its affiliates are not responsible for and expressly disclaim all warranties of any kind with respect to third-party content, products, and services unless otherwise set forth in an applicable agreement between you and Oracle. Oracle Corporation and its affiliates will not be responsible for any loss, costs, or damages incurred due to your access to or use of third-party content, products, or services, except as set forth in an applicable agreement between you and Oracle.

# **Contents**

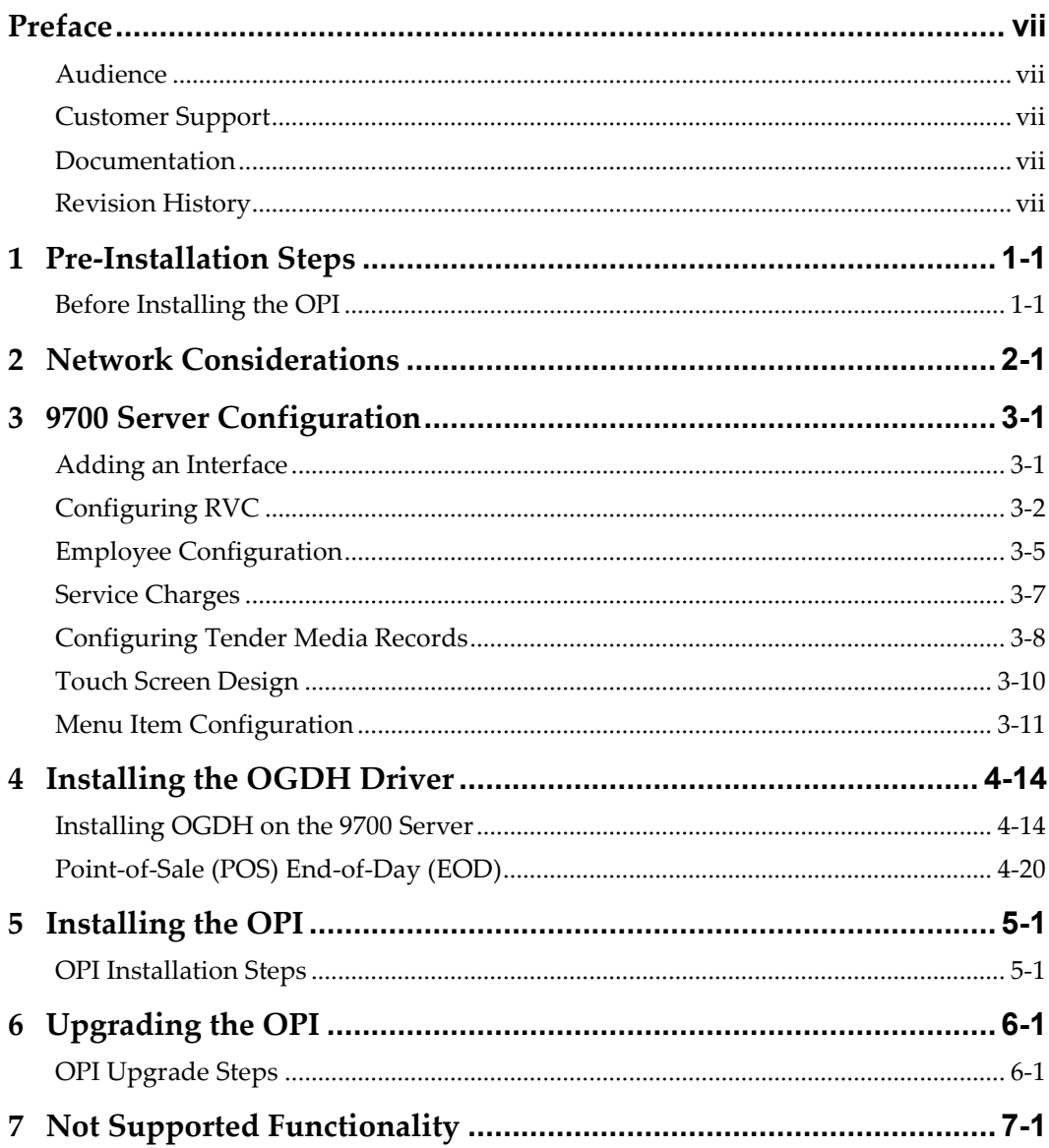

## **Preface**

<span id="page-4-0"></span>This document describes the following steps to install the Oracle Gateway Device Handler (OGDH) and the Oracle Payment Interface (OPI).

- Installing the OGDH
- Installing the Oracle Payment Interface
- Configuring the POS for the OPI using the OGDH

### <span id="page-4-1"></span>**Audience**

This document is intended for installers of the OPI and OGDH.

### <span id="page-4-2"></span>**Customer Support**

To contact Oracle Customer Support, access My Oracle Support at the following URL: [https://support.oracle.com](https://support.oracle.com/)

When contacting Customer Support, please provide the following:

- Product version and program/module name
- Functional and technical description of the problem (include business impact)
- Detailed step-by-step instructions to re-create
- Exact error message received and any associated log files
- Screenshots of each step you take

### <span id="page-4-3"></span>**Documentation**

Oracle Hospitality product documentation is available on the Oracle Help Center at <http://docs.oracle.com/en/industries/hospitality/>

## <span id="page-4-4"></span>**Revision History**

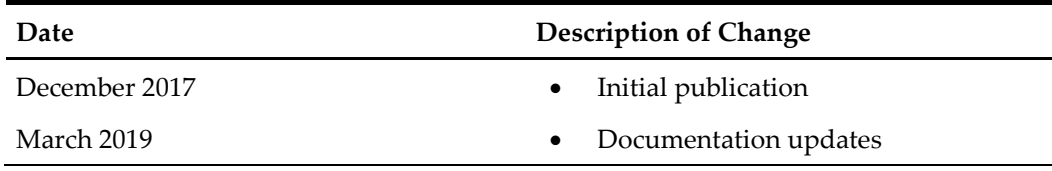

# **1 Pre-Installation Steps**

### <span id="page-6-1"></span>**Before Installing the OPI**

<span id="page-6-0"></span>**IF UPGRADING OPI, YOU MUST READ THE [UPGRADING THE OPI SECTION](#page-40-0)  FIRST.**

Complete the following tasks before installing:

- The OPI application requires Microsoft .NET Framework version 4.0 or higher.
- You must uninstall previous versions of MPG before installing OPI 6.2
- You cannot upgrade from previous versions of MPG to OPI 6.2
- You can upgrade from OPI 6.1 (6.1.0.9) and higher to OPI 6.2
- You can upgrade from MGDH 6.1 (6.1.0.9) and higher to OGDH 6.2
- You cannot upgrade from MGDH 6.1.1.X to Native Driver 6.2 (must upgrade then switch to Native configuration)
- You cannot run upgrade from 6.1.1.X to 6.2 as unattended/silent (due to 6.1.1.X installation program differences between 6.2)
- Verify with the merchant to setup table service (TSR) or quick service (QSR), or both. QSR does not support tips.
- Verify with the merchant if activating the Refund functionality, the merchant must control the privilege for this function.
- Verify with the merchant if they offer a guest the option to get cash back with their purchase, then activate the **Sale & Cash** option. This is only available for QSR.
- Confirm Microsoft Visual C++ 2010 is installed on the computer where OGDH and OPI are installed.
- Transactions from previous OPI versions will not settle or Void once system is upgraded to OPI 6.2. All transactions must be settled/finalized before upgrading.
- Oracle Payment Interface requires at least 6 GB of free disk space.
- You must install both OGDH and OPI as a System Administrator.
- OPI 6.2 does not install a database. If doing a clean install of OPI, a database must be installed first.
- If upgrading from OPI 6.1 or higher, the existing MySQL configuration data will be migrated to 6.2 but the old transaction data will not include

During the installation you must confirm the following:

- Merchant IDs
- Receipt "Header" and "Trailer" details
- Tender Media numbers for each card type
- IP address of the OPI Server
- If there is an existing MySQL database installed, then the SQL root password is required.

• Workstation IDs and IPs that integrate with the PIN pad.

## **2 Network Considerations**

<span id="page-8-0"></span>You must consider the following points for the network:

- OPI listens on the TCP port 5098 for incoming messages from OGDH, this port must be open internally on the merchant's network.
- The port for the PIN pad depends the partner, confirm with the partner and confirm the corresponding port is open.

## **3 9700 Server Configuration**

## <span id="page-10-1"></span>**Adding an Interface**

<span id="page-10-0"></span>To configure the 9700 Server you must add a new interface.

- 1. In the Enterprise Management Console, go to the Interface tab.
- 2. Define the following Interface values.

#### **Table 3-1 Insert Interfaces**

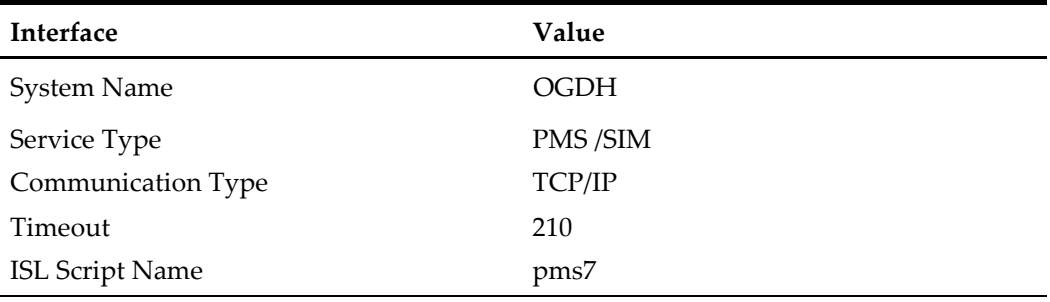

3. Select the check box to enable the option to **Use 19 Digit Reference Entry for PMS Inquiries**.

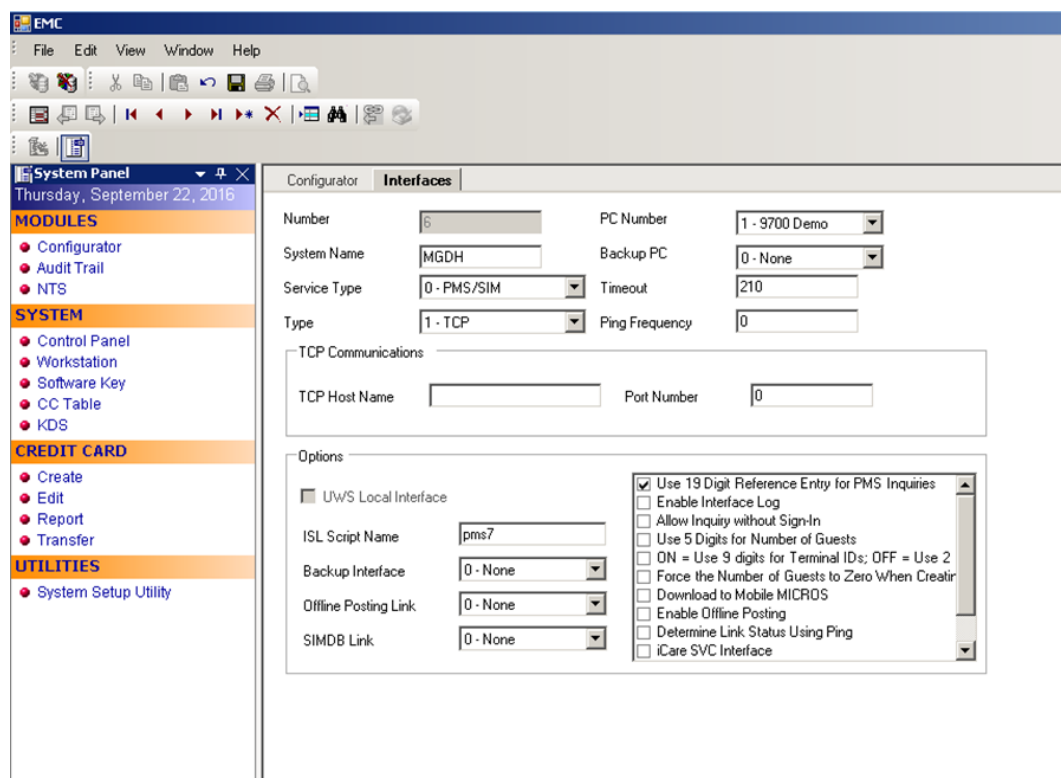

**Figure 3-1 EMC Interfaces tab**

## <span id="page-11-0"></span>**Configuring RVC**

To configure the RVC, link the interface OGDH to each RVC.

- 1. Go to the Enterprise Management Console.
- 2. Go to the RVC Parameters tab and link the OGDH interface to each RVC.

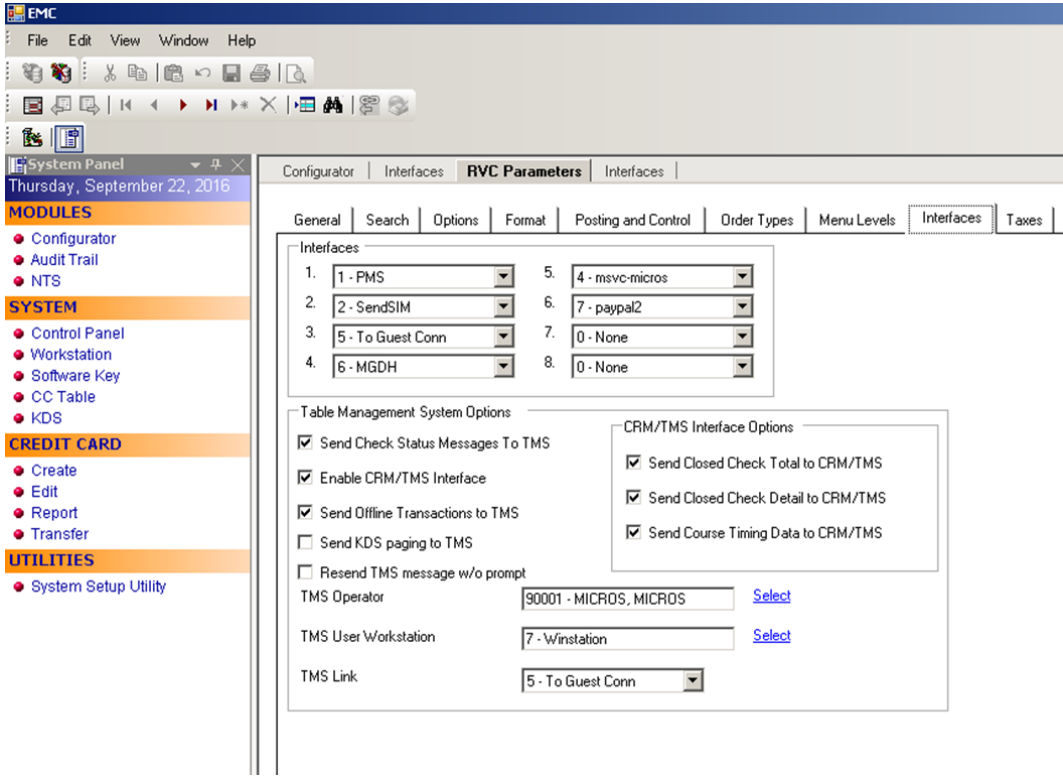

**Table 3-2 EMC RVC Parameters**

If the RVC is configured in QSR mode, then activate the options below:

- Select the check box **Do Not Prompt for Tips (No Overtendering if Charge Tip is Required)**.
- Select **Allow Fast Transactions**.

| File<br>Edit<br>Window<br>Help<br>View<br>■●IQ ↓咱IB ∽ ∷国妇吗│K ◀ ▶ H ▶ ╳│⊞两│8 ◎ ∷跑│∭<br>¥a ∶<br>€<br>Menu<br>$+ \times$<br><b>RVC Parameters</b><br>$\times$<br>Configurator<br><b>MODULES</b><br>Dptions<br>$\blacktriangleright$<br>Search<br>Posting and Control<br>Order Types<br>Menu Levels<br>Interfaces<br>Format<br>General<br>· Configurator<br><b>Audit Trail</b><br>General<br>□ 33 - Enable UPC Algorithm for Barcode NLU Entries<br>· NetVupoint<br>34 - Convert UPC-E to UPC-A<br><b>SYSTEM</b><br>□ 35 - Hse First Available Instead of Next Highest Group Number<br>Control Panel<br>36 - Do Not Prompt for Tips (No Overtendering if Charge Tip is Required)<br>· Workstation<br>□ 37 - Keep The Same Check Number When a Check is Heopened<br>38 - Use Beverage Control<br>П<br>· Software Key<br>39 - Use Guest for Beverage Control<br><b>CC</b> Table<br>40 - Keep Seat Numbers on Added Check Detail<br>$\bullet$ KDS<br>41 - Print Final Tender at Top of Form<br><b>CREDIT CARD</b><br>Create<br>Prompt And Confirm<br>$\bullet$ Edit<br>□ 1 - Prompt On-Demand Operators to Print Split Checks<br>$\bullet$ Report<br>□ 2 - Do Not Prompt for Guest Count When Prorating PMS Itemizers<br>■ 3 - [Begin Check] Key Confirmation Not Reguired<br><b>•</b> Transfer<br>■ 4 - [Pickup Check] Key Confirmation Not Required<br><b>UTILITIES</b><br>□ 5 - No Confirmation Required when Changing Keyboards with [Keyboard Select] Keys<br>· System Setup Utility<br>6 - Confirmation Required for Line Number Voids<br>Mobile MICROS Options<br>□ 1 - Display Prices of MI, Discnt, & Svc Chgs When Chk Initialy Displayed<br>□ 2 - Display Tax and Autogratuity When Check Initially Displayed<br>□ 3 - Do Not Check for Functioning Mobile MICROS Every 3 Minutes<br>4 - Enable Display of Seats in Transaction Detail Display<br>□ 5 - Display Seats on Initial Callup of Transaction Detail Display<br>□ 6 - Use Numeric Screen for Ref Entry With Credit Card Store Key | EMC |                                                                                          | $   x$ $-$ |
|----------------------------------------------------------------------------------------------------|-----|------------------------------------------------------------------------------------------|------------|
|                                                                                                    |     |                                                                                          |            |
|                                                                                                    |     |                                                                                          |            |
|                                                                                                    |     |                                                                                          |            |
|                                                                                                    |     |                                                                                          |            |
|                                                                                                    |     | SuperUser, SuperUser 42 English (United States)<br><b>Boutique</b><br><b>B</b> localhost |            |

**Figure 3-2 EMC RVC Parameters General Options**

If using the TSR mode, do not activate this option. On the Format tab, configure and enable the following options for the TSR RVCs:

- 1. Define the **Number of Guest Check Information Lines** as **30**.
- 2. Select the check box **Skip Blank Lines When Print or Display Guest Check Info Lines**.

| Window<br>Edit<br><b>View</b><br>Help<br>File                   |                                                                                                    |  |  |  |
|-----------------------------------------------------------------|----------------------------------------------------------------------------------------------------|--|--|--|
| \$\$   *   *   *   *   *   *   *<br>ti                          |                                                                                                    |  |  |  |
| ■ 週 風 │ Ⅳ 1 │                                                   | $\triangleright$ $\blacksquare$ $\blacksquare$ $\blacksquare$ $\blacksquare$ $\blacksquare$ $\blacksquare$                             |  |  |  |
| <b>B</b>                                                        |                                                                                                    |  |  |  |
| System Panel<br>$-4$                                            | Configurator<br><b>RVC Parameters</b><br>Interfaces<br>Employee Maintenance<br>Service Charges<br>Contro<br>Device Table               |  |  |  |
| Thursday, September 22, 2016                                    |                                                                                                    |  |  |  |
| <b>MODIJIES</b>                                                 | Format<br>Posting and Control<br>Search<br>Options<br>Order Types<br>Menu Levels<br>Interfaces<br>General<br>Taxes                     |  |  |  |
| ● Configurator<br><b>Audit Trail</b>                            | Print Output                                                                                                    |  |  |  |
| <b>• NTS</b>                                                    | Iо<br>Lines On First Guest Check Page<br>Line Feeds Before Order Output Header                                                         |  |  |  |
| <b>SYSTEM</b>                                                   | 冋<br>I٥<br>Lines On Other Guest Check pages<br>Line Feeds Before First Guest Check Page                                                |  |  |  |
| Control Panel<br>· Workstation                                  | o<br>Ιo<br>Minimum Lines Per Roll Check/Receipt<br>Line Feeds Before Other Guest Check Pages                                           |  |  |  |
| · Software Key                                                  | 30<br>Number Of Guest Check Information Lines                                                                                          |  |  |  |
| $\bullet$ CC Table                                              | Sorting                                                                                                    |  |  |  |
| $\bullet$ KDS<br><b>CREDIT CARD</b>                             | Screen Sort Type<br>T<br>0 - Do Not Sort                                                                                               |  |  |  |
| <b>Create</b>                                                   | $\overline{\phantom{a}}$<br>Customer Receipt Sort Type<br>3 - Print Group, Consolidated                                                |  |  |  |
| $\bullet$ Edit                                                  | Check Sort Type<br>$\overline{\phantom{0}}$<br>3 - Print Group, Consolidated                                                           |  |  |  |
| · Report                                                        | NLU/Condiment Help Screen Sort Type<br>$\overline{\phantom{a}}$<br>0 - Do Not Sort                                                     |  |  |  |
| <b>•</b> Transfer<br><b>UTH ITIES</b>                           |                                                                                                    |  |  |  |
| · System Setup Utility                                          | Format Options                                                                                                    |  |  |  |
|                                                                 | 19 - Display an "E" In Customer Display if Exempt<br>20 - Partial Cut between Customer Receipts on Autocut Roll Printers               |  |  |  |
|                                                                 | 21 - Print "Your order number is: XXXX" at Bottom of Receipts                                                                          |  |  |  |
|                                                                 | 22 - Print Transaction Employee # and UWS # on Guest Check Each Round                                                                  |  |  |  |
|                                                                 | 23 - Print SKU or UPC Number                                                                                                    |  |  |  |
|                                                                 | 24 - Skip Blank Lines When Print or Display Guest Check Info Lines<br>□ 25 - Do Not Display Guest Check Info Lines on User Workstation |  |  |  |
| 26 - Print Guest Check Info Lines Before Header on Guest Checks |                                                                                                    |  |  |  |
|                                                                 | 27 - Print Guest Check Info Lines After Header on Guest Checks                                                                         |  |  |  |
| 28 - Print Guest Check Info Lines After Trailer on Guest Checks |                                                                                                    |  |  |  |
|                                                                 | <b>Police Street in</b>                                                                                                    |  |  |  |

**Figure 3-3 EMC RVC Parameters Format Options**

## <span id="page-14-0"></span>**Employee Configuration**

- 1. Go to the Employee Maintenance tab, select the **Cashier** employee class.
- 2. Select the check box to activate the **ISL Employee Option #4** option to define the employee class that can process a refund.

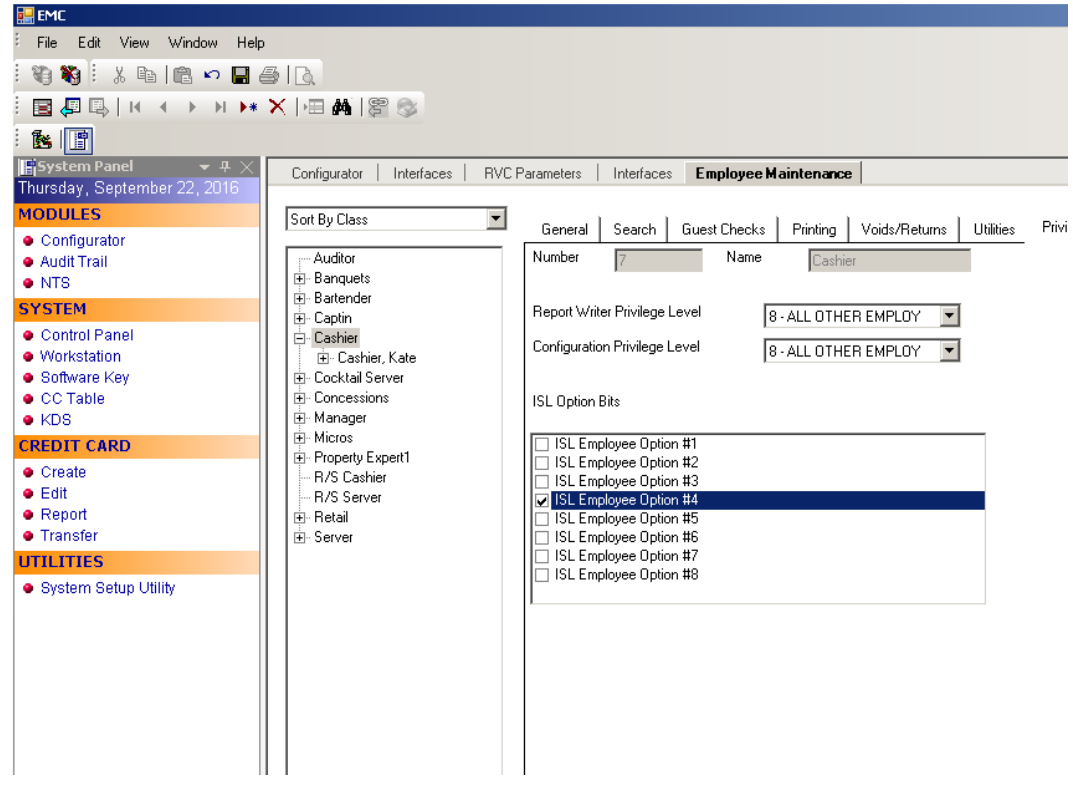

**Figure 3-4 EMC Employee Maintenance - Employee Classes**

3. Enable the **Authorize/Perform Closing of Checks with a Negative Balance** Tenders option.

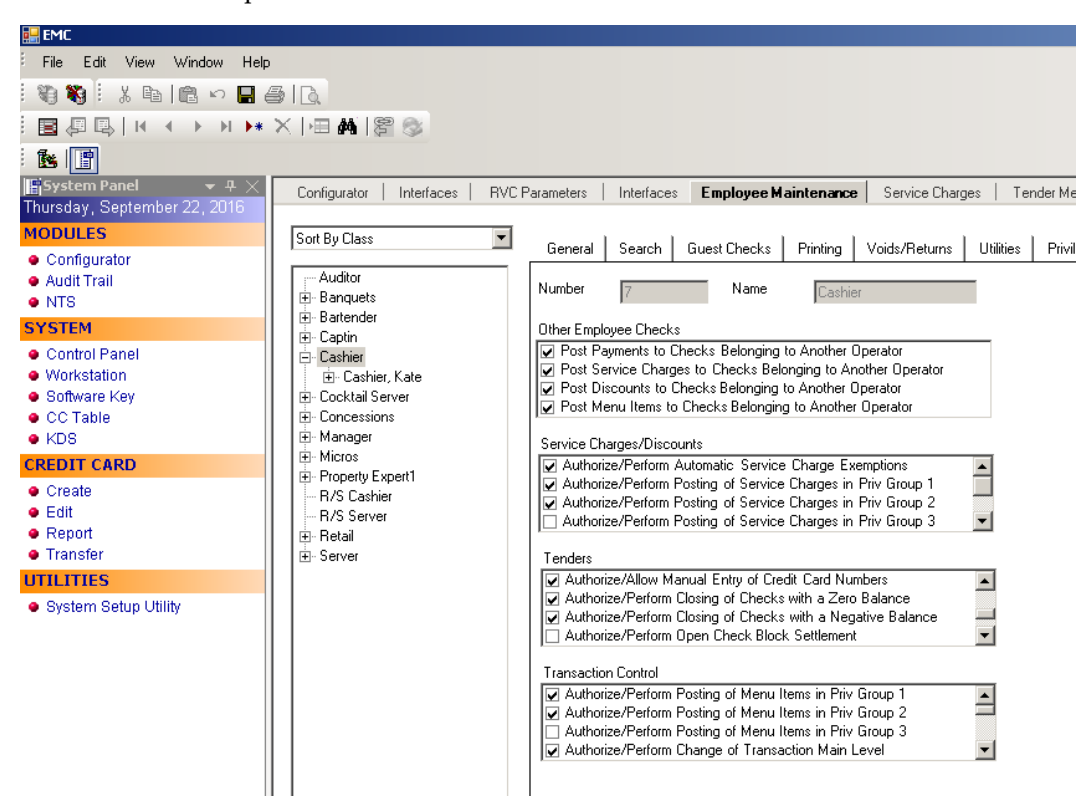

**Figure 3-5 EMC Employee Maintenance Tenders Options**

### <span id="page-16-0"></span>**Service Charges**

If the merchant provides a Cash Back option, then add a new Service Charge for the CashBack option. This is the same as the Open Amount Service Charge. You can skip this step if the merchant does not activate the SalesCash function.

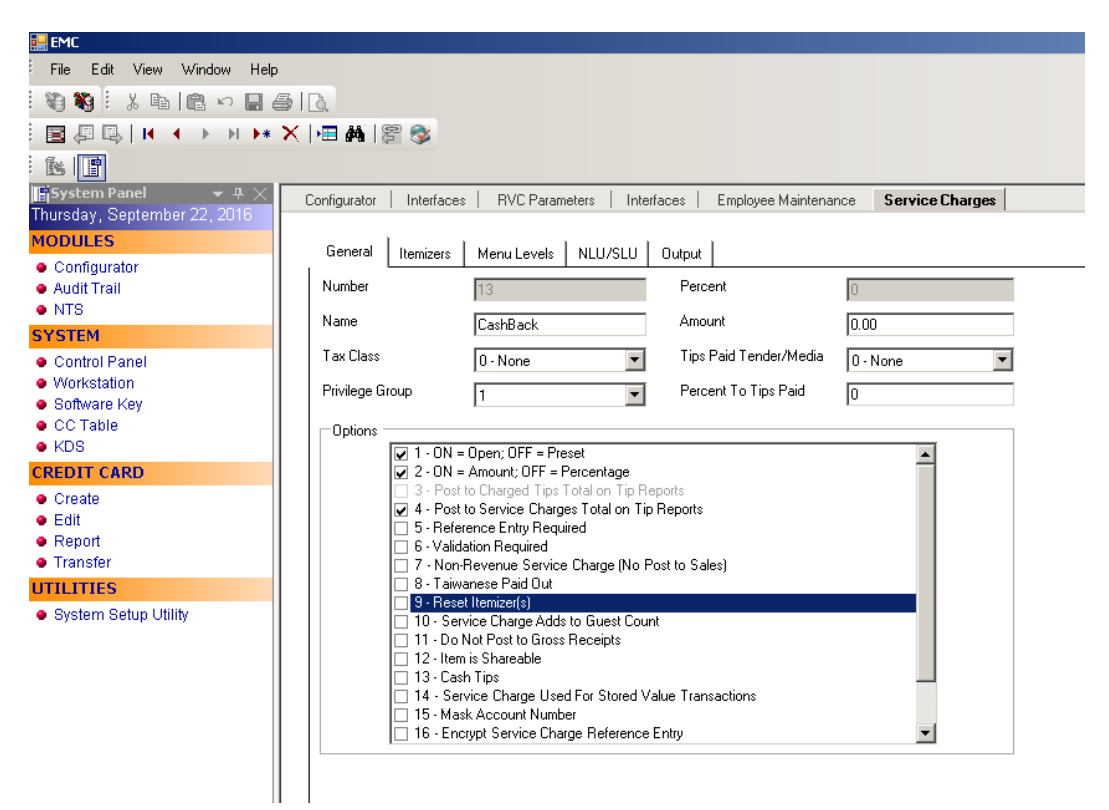

If the merchant provides a **Gift Card Cashout** option, then add a new Service Charge for the **Gift Card Cashout** option. Using the settings below, you can skip this step if the merchant does not activate the **Gift Card Cashout** function.

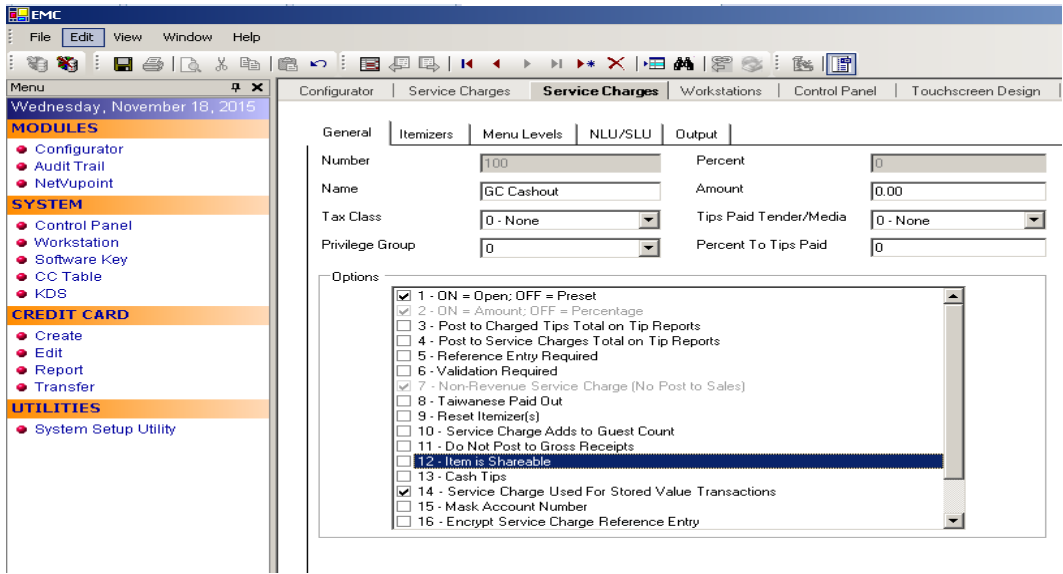

### <span id="page-17-0"></span>**Configuring Tender Media Records**

Configure the following options for the credit/debit card tenders.

- 1. In the Enterprise Management Console, go to the **Tender Media** tab.
- 2. Select the **Options** tab and select the category **Interface Options**.
- 3. Activate the **PMS and Credit Card use 19 Digit Acct Number** option.

![](_page_17_Picture_5.jpeg)

**Figure 3-6 EMC Tender Media Options**

To configure the credit card options:

- 1. Go to **Options** tab select **Credit Card Options**.
- 2. Deactivate all options and remove the floor limit/preambles list.
- 3. Enable the **No Credit Card Length Check** option.

To configure the POS options:

- 1. Go to the **Options** tab and select **POS Behavior**, to active the following options:
	- Assume Paid in Full
	- Reference Entry Required
- 2. Deactivate the following options:
	- Mask Account Number
	- Encrypt Tender/Media Reference Entry
- 3. Link the tender to **Open amount Service Charge** for TSR environments.
- 4. Add the debit tender option the same way you would for normal credit card tenders.
- 5. Add the new tender **Gift Card** option the same way as a normal credit card tender. You can skip this step if the merchant does not activate the **Gift Card** function.
- 6. Add the new tender **SaleCash** option the same way as a normal credit card tender. You can skip this step if the merchant does not activate the **SaleCash** function.

**Note**: The **SaleCash** tender is only supported when utilized in a Quick Service Restaurant (QSR) environment.

![](_page_18_Picture_12.jpeg)

**Figure 3-7 EMC Tender Media POS Behavior Options**

## <span id="page-19-0"></span>**Touch Screen Design**

First, contact the Oracle Hospitality Consulting Team for confirmation, and then if required, add the following buttons to the payment screen. The key types are Functions and you can link them to the OGDH interface.

| Field                  | Value              |
|------------------------|--------------------|
| CC PAY                 | SIM INQ #2         |
| <b>CC REFUND</b>       | SIM INQ #4         |
| <b>CC AUTH</b>         | SIM INQ#8          |
| <b>CC FINAL</b>        | SIM INQ#9          |
| TAB AUTH               | <b>SIM INQ #12</b> |
| <b>BALANCE INQUIRY</b> | SIM INQ #14        |
| <b>CC REPRINT</b>      | SIM INQ #7         |
| <b>CC REPOST</b>       | <b>SIM INQ #16</b> |
| MANUAL AUTH            | <b>SIM INQ #15</b> |
| <b>REFUND MANUAL</b>   | SIM INQ #11        |
| <b>GC</b> Function     | <b>SIM INQ #10</b> |
| <b>AUTH CNP</b>        | <b>SIM INQ #20</b> |

**Table 3-3 Table Service Restaurant (TSR) Payment Screen**

**Table 3-4 Quick Service Restaurant (QSR) Payment Screen**

![](_page_19_Picture_179.jpeg)

OPI shares the VOID touchscreen key with the 9700 POS. Using the VOID key you can:

- Void the transaction
- Add Tips (for TSR only)

![](_page_20_Picture_71.jpeg)

### <span id="page-20-0"></span>**Menu Item Configuration**

The two open menu items that need to be created are Gift Card activate transaction and Gift Card reload transaction.

#### **The menu item class -- "GC Open Item"**

Setup the following for the menu item class.

- Menu Item class name "GC Open Item"
- Reference required
- Open-priced Menu Items

![](_page_21_Figure_0.jpeg)

#### **Menu item -- "GC Activate"**

Setup the menu item master--"GC Activate".

![](_page_21_Figure_3.jpeg)

Define menu item.

- Menu Item class name "GC Open Item"
- Menu Item Master name "GC Activate"

![](_page_22_Figure_0.jpeg)

## **The Menu Item -- "GC Topup"**

It is defined as same as "GC Activate". Set up the menu item master--"GC Topup". Define menu item.

- Menu Item class name "GC Open Item"
- Menu Item Master name "GC Topup"

# **4 Installing the OGDH Driver**

## <span id="page-23-1"></span>**Installing OGDH on the 9700 Server**

- <span id="page-23-0"></span>1. In Microsoft Windows, log in as an administrator, and then run the OGDH\_OPI\_6.2.0.0.exe file.
- 2. Click **Next**.
- 3. A Welcome screen displays. Click **Next**.
- 4. A Checking dependencies screen displays. Click **Next**.

![](_page_23_Picture_55.jpeg)

- 5. Select the install location, and then click **Next**.
- 6. On the **Ready to Install the OGDH** screen, click **Install**.
- 7. On the **Conenct to 9700 database** screen, click Connect or **Skip DB Connection**.

If you connect to 9700 database you need select the DB type, enter the Host or IP address, Port, DB name/SID, Username and Password

![](_page_24_Picture_65.jpeg)

8. Select a **currency** from the drop box, and then click **Next**

![](_page_24_Picture_66.jpeg)

9. In Configuration details for property, set the Device Merchant ID, Mode, Receipt Header/Trailer for each Revenue center.

![](_page_25_Picture_40.jpeg)

- For the header, do not exceed 6 lines. For each line do not exceed 33 letters or special characters
- For the trailer, do not exceed 12 lines. For each line do not exceed 33 letters or special characters

10. In Tender mapping configuration, Link the correct tender number for each tender. Leave unused tenders blank.

![](_page_26_Picture_32.jpeg)

11. In Extra Tender mapping configuration, if you need use extra tenders, enable the extra tenders option, and link the correct tender number for each tender. Leave unused tenders blank.

![](_page_26_Picture_33.jpeg)

12. In Transaction configuration, Select the options required for the merchant, and then click **Next.**

![](_page_27_Picture_87.jpeg)

**Adjust Tip:** Enable if the ability to adjust tip amount is needed. **Adjust Tip 2:** Enable if you need to adjust tips with a transaction that already has a tip.

**Allow Tab Auth:** Enable if initial authorizations are allowed.

**Gift Card Support:** Enable if gift cards will be sold.

**Use GC denominated value:** Enable if gift cards are sold in predetermined amounts.

If disabled, the POS asks the cashier to input the amount for the gift card activation.

**Local Printer:** Enable Local Printer

**List Local Printer:** List Local Printer

**Print Failed Receipt:** Enable if vouchers should print when a card is declined.

13. In configuration details, enter all the value.

![](_page_28_Picture_82.jpeg)

**Host / IP Address:** Enter IP address of the OPI server PC.

**Port:** Port used to communicate to OPI.

**Tab Auth Amount:** Initial authorizations will default to this preset amount.

**Receipt Limit Amount:** Enter the amount, below which vouchers should not print.

**GC activation menu item**: Enter the GC activation menu item.

**GC top-up menu item**: Enter GC top-up menu item.

**POSEOD Device Merchant Id:** Make sure there are no duplicate MIDs, and then click **Next.**

14. Click **Save** on the *OPI Service Configuration* screen.

![](_page_28_Picture_9.jpeg)

## <span id="page-29-0"></span>**Point-of-Sale (POS) End-of-Day (EOD)**

You can use the Microsoft Windows Task Scheduler to run the OPI POSEOD using the following configuration details.

| Temporary                | <b>Table</b>                                                     |
|--------------------------|------------------------------------------------------------------|
| Name                     | <b>OPI POSEOD</b>                                                |
| Description              | Generates the OPI transaction report                             |
| Trigger                  | Daily                                                            |
| Action                   | Start a program                                                  |
| Program/script           | Browse to find the POSEOD. exe in<br><b>OGDHDriver directory</b> |
| Add arguments (optional) | The upper level of the POSEOD. exe path                          |
| Start in (optional)      | The upper level of the POSEOD. exe path                          |

**Table 4-1 Microsoft Windows Task Scheduler Settings**

For more information on how to setup the Microsoft Windows Task scheduler visit the Microsoft website at: [http://www.microsoft.com](http://www.microsoft.com/)

# **5 Installing the OPI**

## <span id="page-30-1"></span>**OPI Installation Steps**

- <span id="page-30-0"></span>1. Copy Oracle Payment Interface-6.2.exe to the Server and double-click it to launch the install.
- 2. Select your language, and then click **OK**.
- 3. Click **Next** on the *Welcome to the InstallShield Wizard for Oracle Payment Interface*  screen.
- 4. Click **Next** on the *OPI Prerequisites* screen appears.

![](_page_30_Picture_90.jpeg)

The *Setup Type* screen appears.

- Complete: All program features will be installed.
- Custom: Select which program features you want installed. Recommended for advanced users only.
- 5. Make a selection, and then click **Next**.

![](_page_31_Picture_100.jpeg)

If you selected the Custom install option, the *Select Features* screen appears with the following options:

- a. Database Schema
- b. OPI Services
- c. Configuration Tool

All three of these features must be installed. It is just a matter of whether they are all installed on the same computer or on separate computers.

6. Select the features to install on this computer, and then click **Next**.

The *Choose Destination Location* screen appears.

- 7. Accept the default installation location or click Change… to choose a different location, and then click **Next**.
- 8. Click **Install** on the *Ready to Install the Program* screen.

The *Setup Status* screen displays for a few minutes.

9. The *Setup Type* screen appears.

![](_page_32_Picture_29.jpeg)

10. Select the database type being used, and then click **Next**.

**Note**: OPI does not install any database, so the database must already be installed.

![](_page_32_Picture_30.jpeg)

The Database Server screen appears.

The Name/IP: field defaults to localhost. This should be left as localhost if the OPI database is installed on the same computer. If the database is installed on another computer, the Name or IP address of that machine should be entered here.

**Note**: If the database type is MySQL, and you cannot use localhost for the Name/IP field, then some commands must be run manually on that MySQL database before proceeding. See MySQL Grant Permission in the *OPI Installation and Reference Guide* for instructions. Setup will not complete if this is not done.

11. Accept the default Port # of 3306 (for MySQL), and then click **Next**.

![](_page_33_Picture_104.jpeg)

The *Database Server Login* screen appears.

- 12. Enter the credentials for the DBA user of the database type selected, and then click **Next**.
	- For MySQL the Login ID: = root
	- For other database types the DBA user name/Login ID may be different.
	- Enter the correct password for the DBA user.

The *Database User Credentials* screen appears.

![](_page_34_Picture_85.jpeg)

- **User Name**: Create a new user.
- **Password**: Create a password.
	- Password is case sensitive
	- Should be at least 8 characters in length
	- Must have at least one upper case letter, one lower case letter, one number and one special character from the following list: !@#\$%^&\*
- 13. Confirm the password, and then click **Next**.
- 14. Click **OK** on the Database connection successful dialog.
- 15. Click **OK** on the Database Configuration operation successful dialog.

The *Configuration Tool Superuser Credentials* screen appears.

![](_page_35_Picture_72.jpeg)

- **User Name**: This can be any user name. It does not have to be a Windows account user.
- **Password**: Create a password.
	- Password is case sensitive
	- Should be at least 8 characters in length
	- Must have at least one upper case letter, one lower case letter, one number and one special character from the following list: !@#\$%^&\*
- 16. Confirm the password, and then click **Next**.

17. Click **OK** on the Create SuperUser operation successful dialog.

The *Configuration Tool Connection Settings* screen appears.

![](_page_36_Picture_48.jpeg)

- **Host**: May be left at 127.0.0.1 if the OPI configuration server is installed on this PC. Otherwise, specify the name or IP address of the PC where the OPI configuration server will be installed.
- Leave the default Port of 8090.
- 18. Click **Next**.

The *Configuration Tool Passphrase* screen appears.

![](_page_36_Picture_49.jpeg)

**Passphrase**: The passphrase is case sensitive, should be at least 15 characters in length and must have at least one upper case letter, one lower case letter, one number and one special character from the following list: !@#\$%^&\*

19. Enter a passphrase, confirm it, and then click **Next**.

![](_page_37_Picture_56.jpeg)

20. Enter and confirm the passphrase, and then click **Next**

![](_page_38_Picture_84.jpeg)

21. OPI Payment interface

**Enable Mutual Authentication:** Enable this option only if the PSP has provided the certificates and passwords for it.

**Private Key Cert. Password:** Enter the password and confirm it.

**Root Certificate Password:** Enter the password and confirm it.

- **OPI Mode**: Select either Middleware or Terminal.
- **Middleware**: Fill in primary host connection information and the failover Host information (if provided).
- **Terminal**: Select correct Port.
- If using Mutual Authentication, see the *Mutual Authentication* section in the *Oracle Payment Interface Installation Reference Guide*.

![](_page_38_Picture_85.jpeg)

22. Add merchant, and then complete the required merchant information fields.

![](_page_39_Picture_67.jpeg)

23. Complete the following Merchant Terminal Configuration fields:

**Workstation ID**: Enter the workstation number from the POS system.

**Terminal IP**: Enter the IP address of the pinpad device

- 24. Click **Next**. The *POS Merchants* screen appears.
- 25. Click **Close** to advance to final screen.

![](_page_39_Picture_68.jpeg)

26. Click **Finish** to reboot.

If a reboot cannot be done at the moment, you must stop and then start the OPI Service for current settings to take effect.

# **6 Upgrading the OPI**

<span id="page-40-0"></span>**VERY IMPORTANT:** Read and follow the upgrade directions.

**Note**: OPI 6.1 and higher can be upgraded to OPI 6.2.

### <span id="page-40-1"></span>**OPI Upgrade Steps**

- 1. Right-click and Run as Administrator the OraclePaymentInterfaceInstaller\_6.2.0.0.exe file to perform an upgrade.
- 2. Select a language from the drop-down list, and then click **OK**.
- 3. Click **Next** on the *Welcome* screen to proceed with the installation.

Prerequisites for the installation will be checked, including the required free drive space, details of the host environment, and the Java version that is present.

![](_page_40_Picture_87.jpeg)

4. Click **Next** on the *OPI Prerequisites* screen.

![](_page_40_Picture_10.jpeg)

5. Click **OK** on the *OPI Upgrade* screen.

![](_page_41_Picture_1.jpeg)

6. **WARNING!** You must click **Yes**.

IF YOU CLICK **NO**, YOU WILL HAVE BOTH OPI 6.1 AND OPI 6.2 INSTALLED AND NEITHER WILL WORK.

Explanation: OPI will migrate the existing MySQL configuration information, but all previous OPI applications will be removed before the new files are installed.

- 7. Choose a Destination Location. Accept the default installation location or click **Change…** to choose a different location.
- 8. Click **Next**.

The R*eady to Install the Program* screen displays.

9. Click **Install**.

The *Setup Status* screen displays for a few minutes.

#### **Setup Type**

For database type, select **MySQL**. No other database type is supported for upgrades.

#### **Database Server**

Name/IP – The Hostname or IP Address used for communication to the MySQL database. This must be left at the default of localhost.

Port # – The Port number used for communication to the database

#### **Database Server Login**

DBA user Login ID: root Password: root user password for MySQL database.

#### **Database User Credentials**

User Name: This must be a new user name. It cannot be the same user from the 6.1 install.

Password: Password for the new database user.

#### **Configuration Tool Superuser Credentials**

User Name: This can be any user name. It does not have to be a Windows account user.

Password: Create a password, and then confirm it.

#### **Configuration Tool Connection Settings**

Host: May be left at 127.0.0.1 if the OPI configuration server is installed on this PC. Otherwise, specify the name or IP address of the PC where the OPI configuration server will be installed. Port: Leave at 8090.

#### **Configuration Tool Passphrase**

Enter and confirm a passphrase. Click **Next**. The *Configuration Wizard* launches. Continue to follow on-screen directions, verifying settings as you go.

#### **POS Merchants**

On the *Merchants* screen, click the wrench icon to the right of the existing merchant. Verify the merchant settings are correct.

### **Merchant Pay At Table Configuration**

If using Pay@Table, review the tender settings carefully as there are new fields that will not be pre-populated from the previous OPI install.

Continue to follow the on-screen directions.

#### **InstallShield Wizard Complete**

Click **Finish** to allow a reboot.

If you cannot immediately reboot, you must stop and then start the OPI Service for the current settings to take effect.

# <span id="page-44-0"></span>**7 Not Supported Functionality**

Not supported with RES Native OPI solution:

- Gift Cards (SVC works as usual thru workstation. Not thru OPI or PED.)
- Balance Inquiry
- Void a refund (RES limitation)
- Debit (RES Native OPI)
- SaleCashBack (RES Native OPI)
- Backup OPI Server

Not supported with RES OGDH:

- Incremental Auth
- Void a Refund (RES limitation)
- CC voice / Manual entry in QSR revenue center
- Backup OPI Server
- Voiding the tender from a SaleCashBack transaction.

Not supported in the e7 Native OPI driver solution:

- Gift Cards
- Balance Inquiry
- Void a refund (e7)
- Debit (e7)
- SaleCashBack (e7)
- Multiple Revenue Centers (e7)
- Memo Tender (e7)
- CC Voice/Manual CC for QSR (offline sale)
- Backup OPI Server
- Backup server mode (e7)
- Pay@Table
- Transaction Void (e7)